## Cisco Webex Share

Guide de référence rapide

## Partager votre écran sans fil

1

Ouvrez l'application Cisco Webex Teams sur votre ordinateur (Windows ou Mac). Le jumelage automatique démarre.

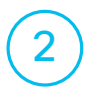

3

Cliquez sur le nom du périphérique en bas de l'écran. Si vous ne le voyez pas,<br>essayez le jumelage manuel. Reportez-vous à *Jumeler manuellement* ci-dessous.

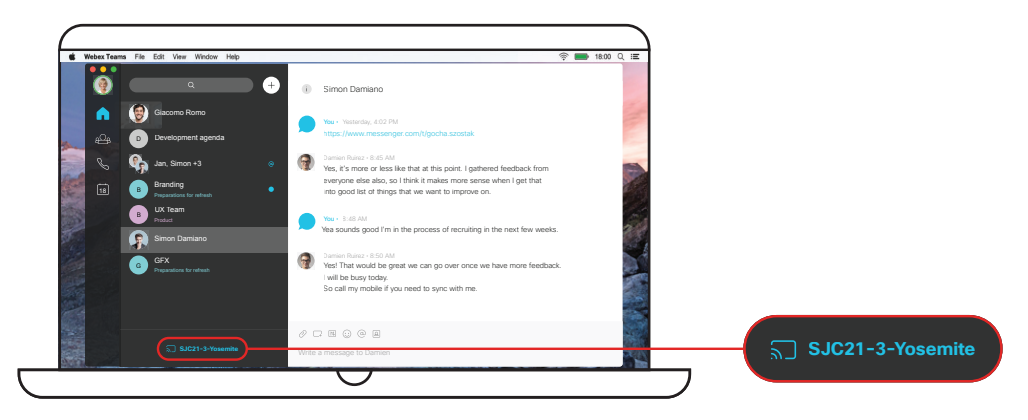

Cliquez sur **Partager l'écran** et sélectionnez votre écran ou l'application que vous souhaitez partager.

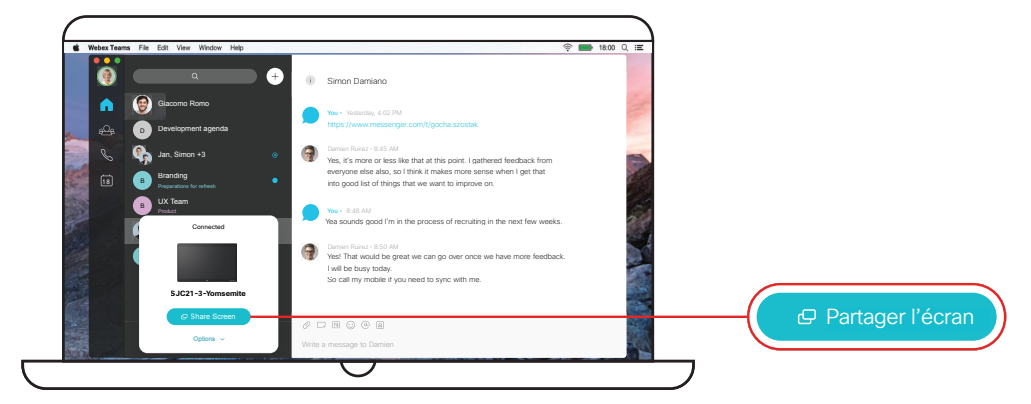

4) Cliquez sur **Arrêter** pour arrêter le partage.

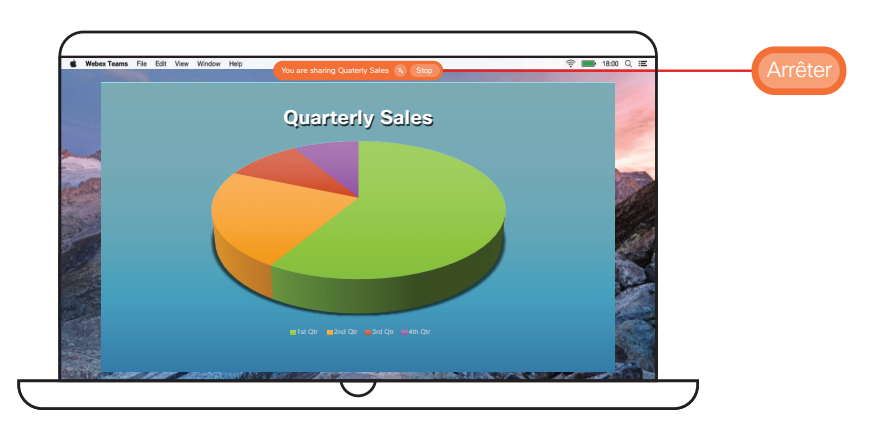

## En cas d'échec du jumelage automatique

## Réalisez un jumelage manuel

Cliquez sur **Se connecter à un périphérique** en bas de l'écran.

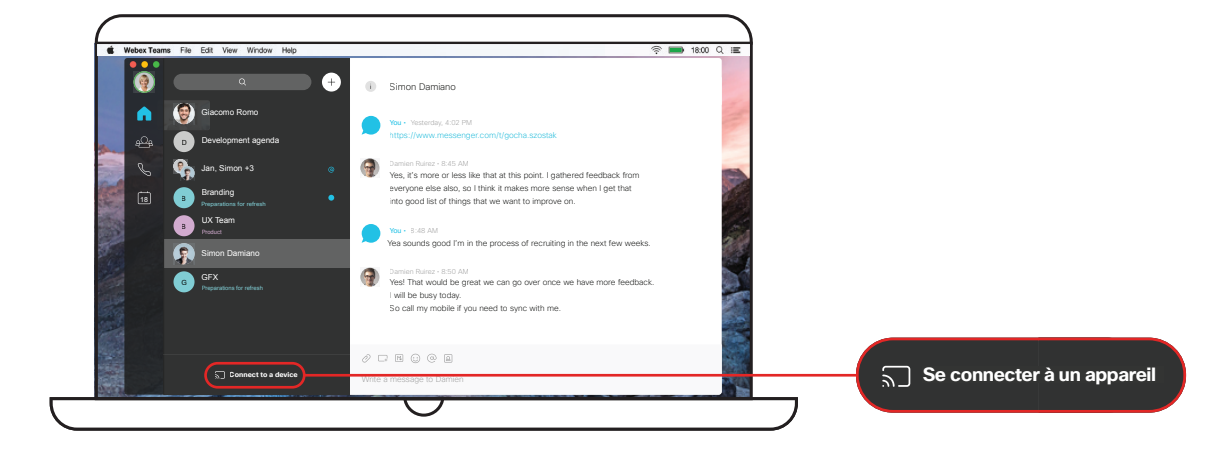

Cliquez sur **Rechercher un périphérique** et saisissez le nom du périphérique (qui se trouve en haut à gauche de l'écran du téléviseur). Sélectionnez le périphérique à jumeler.

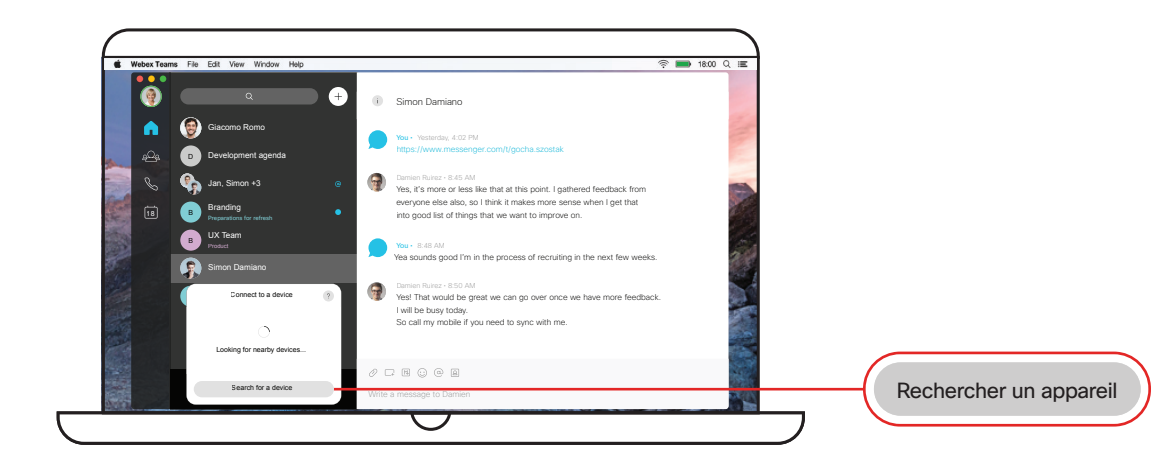